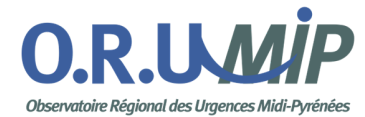

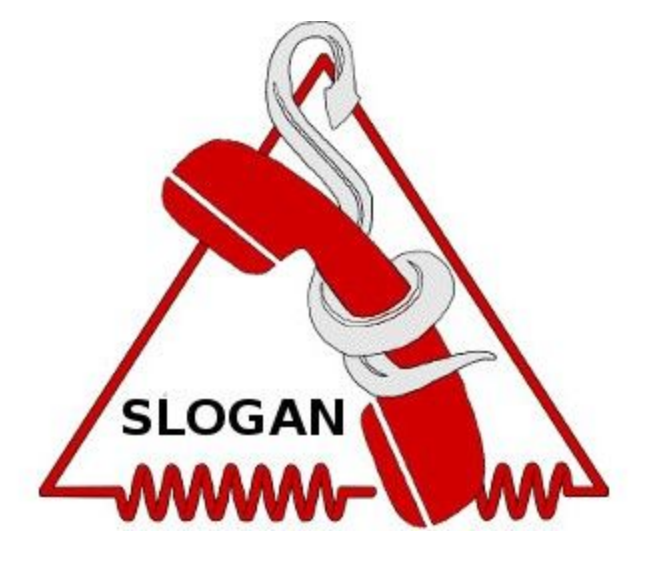

## **SLOGAN**

**S**ite de **LO**calisation et de **G**estion des **AN**tidotes

# *Documentation Utilisateur*

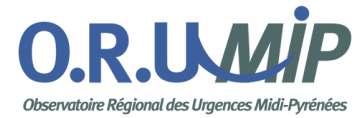

*Sommaire*

**I [Contexte](#page-2-0)**

**II [Accès](#page-3-0)**

**III [Utilisateurs](#page-4-0)**

**IV [Recueil](#page-6-0)**

**V [Cartographie](#page-10-0)**

**VI Les [emails](#page-15-0)**

### **VII Cas [pratiques](#page-19-0)**

*Je souhaite modifier des informations personnelles J'ai plusieurs dates de péremption sur un même antidote Comment visualiser les antidotes d'autres établissements J'ai un antidote qui vient d'expirer et je viens d'en recevoir un nouveau*

**VIII [Contact](#page-20-0)**

**IX [Aide](#page-21-0)**

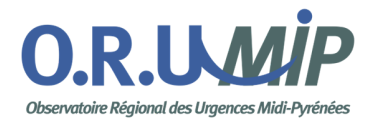

### <span id="page-2-0"></span>**I Contexte**

Dans la prise en charge d'un patient intoxiqué, le recours à un antidote est parfois indispensable. Notamment en raison de leur coût, la localisation de certains antidotes est souvent difficile, surtout pour le médecin toxicologue du CAPTV qui est l'interlocuteur privilégié sur un territoire très étendu (de 2 à 4 régions administratives).

Actuellement il n'existe aucun outil permettant de localiser sur un territoire l'antidote utile. Le site que nous proposons ici est issu d'un travail conduit depuis 2011 par le Dr Jean-Christophe Gallart au sein du CAPTV de Toulouse et répond à ce besoin.

Suite à un transfert de compétence de gestion, il est désormais maintenu et développé par l'ORU-MiP.

Ce site permet donc une géolocalisation de certains antidotes en visualisant sur une carte leur stock au sein des établissements qui en disposent.

Il est alimenté par les gestionnaires locaux (pharmaciens des établissements) qui bénéficient alors de fonctionnalités d'optimisation de la gestion de leur stock.

Il est initialement destiné aux Toxicologues des CAPTV pour les aider lors de la prise en charge des patients nécessitant un antidote :

- soit en les orientant vers l'établissement en disposant
- soit en organisant le transfert de l'Antidote de l'établissement le plus proche vers celui où le patient est hospitalisé et ceci sous couvert de la collaboration et de l'autorisation des pharmaciens responsables.

Progressivement la visualisation des stocks pourra être étendue aux médecins urgentistes en postes dans les SAU mais aussi à ceux des SAMU pour les aider dans la prise en charge et la stratégie d'organisation pré-hospitalière.

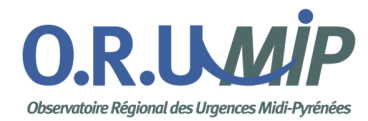

### <span id="page-3-0"></span>**II Accès**

#### *Pour accéder à SLOGAN :* https://pro.orumip.fr

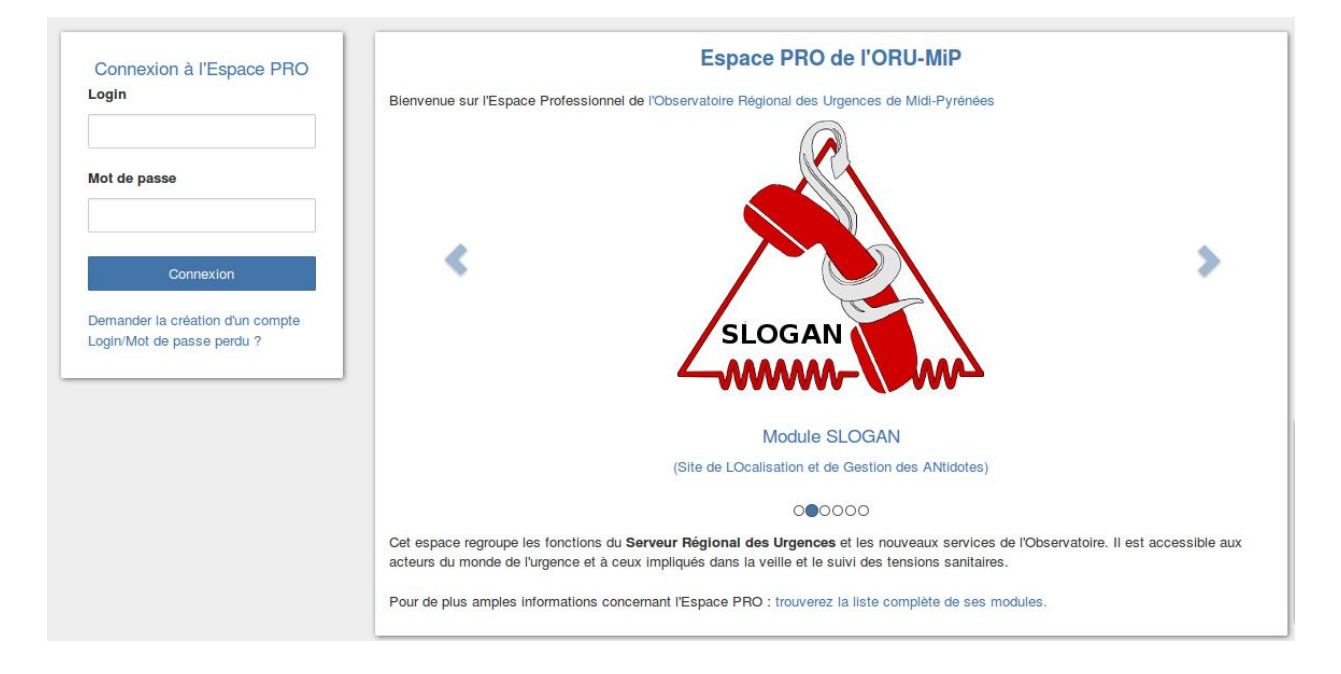

- la connexion est établie après avoir saisi son login et son mot de passe.
- la déconnexion est effective après avoir cliqué sur le bouton 'Déconnexion' en haut à droite de l' écran.

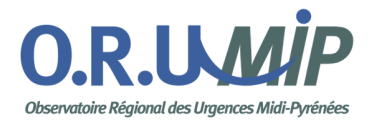

### <span id="page-4-0"></span>**III Utilisateurs**

Les utilisateurs du SLOGAN ont des rôles différents.

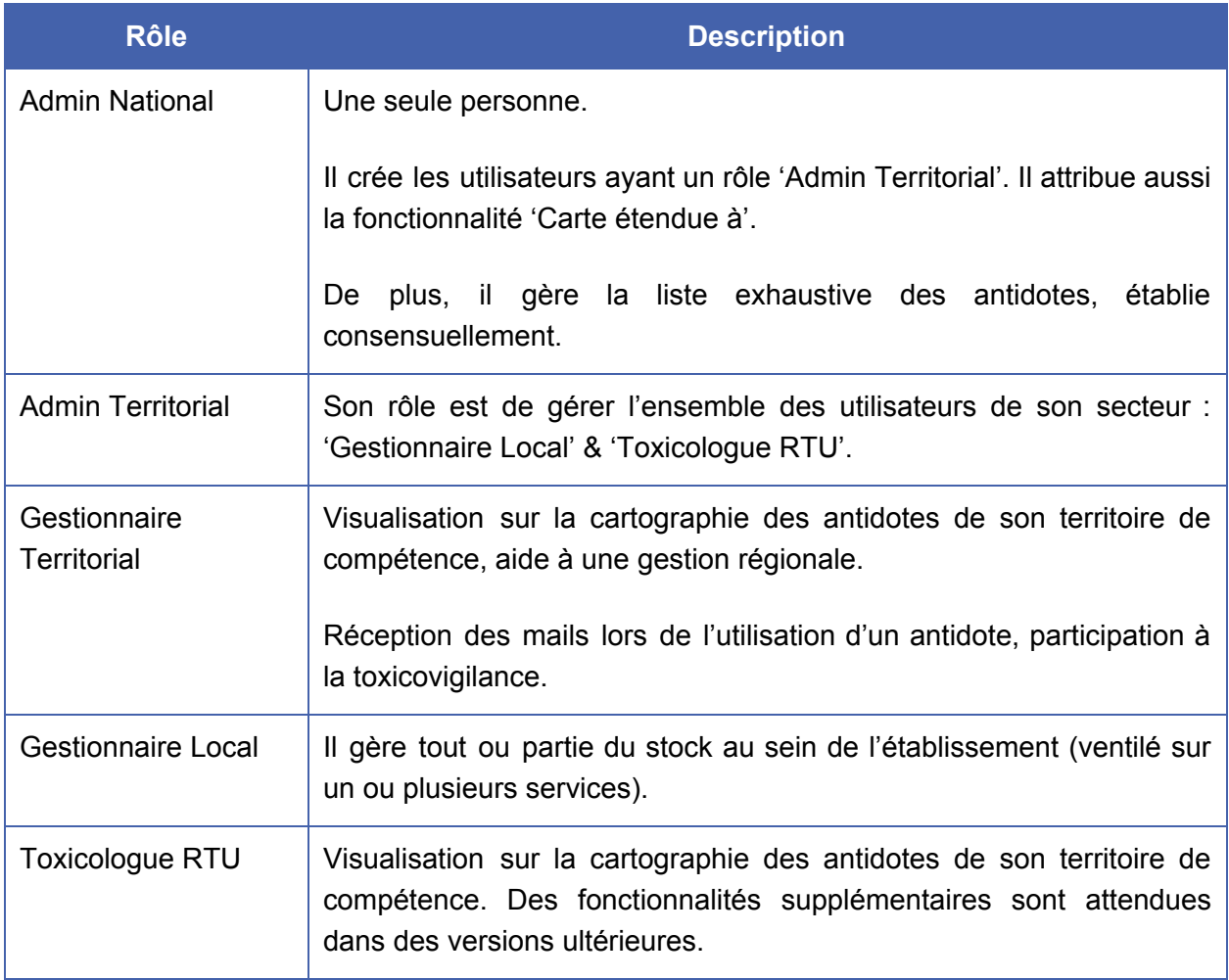

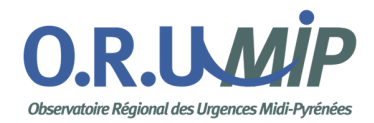

Ces rôles permettent d'accéder à différents modules.

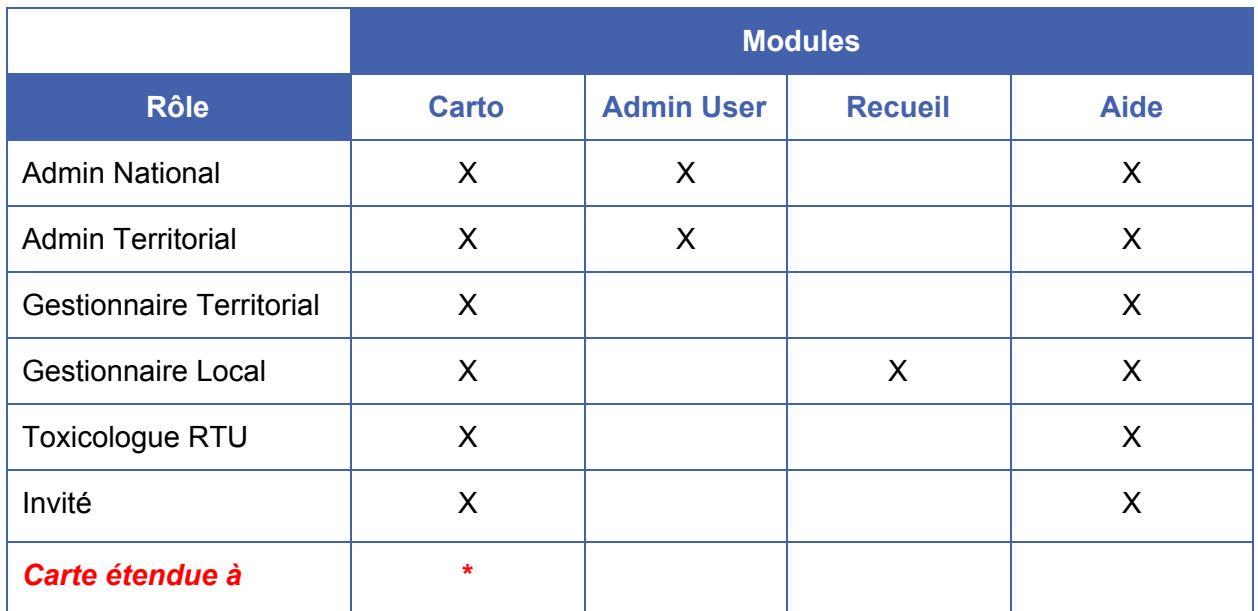

**\*** fonctionnalité permettant d'augmenter la visibilité sur la cartographie ( sur un établissement, un département ou une région ).

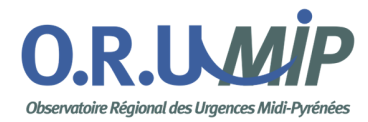

### <span id="page-6-0"></span>**IV Recueil**

Il s'agit d'un formulaire permettant la saisie des stocks qui seront visibles sur la cartographie.

L'accès au recueil du stock d'antidotes n'est possible que par un 'Gestionnaire Local'.

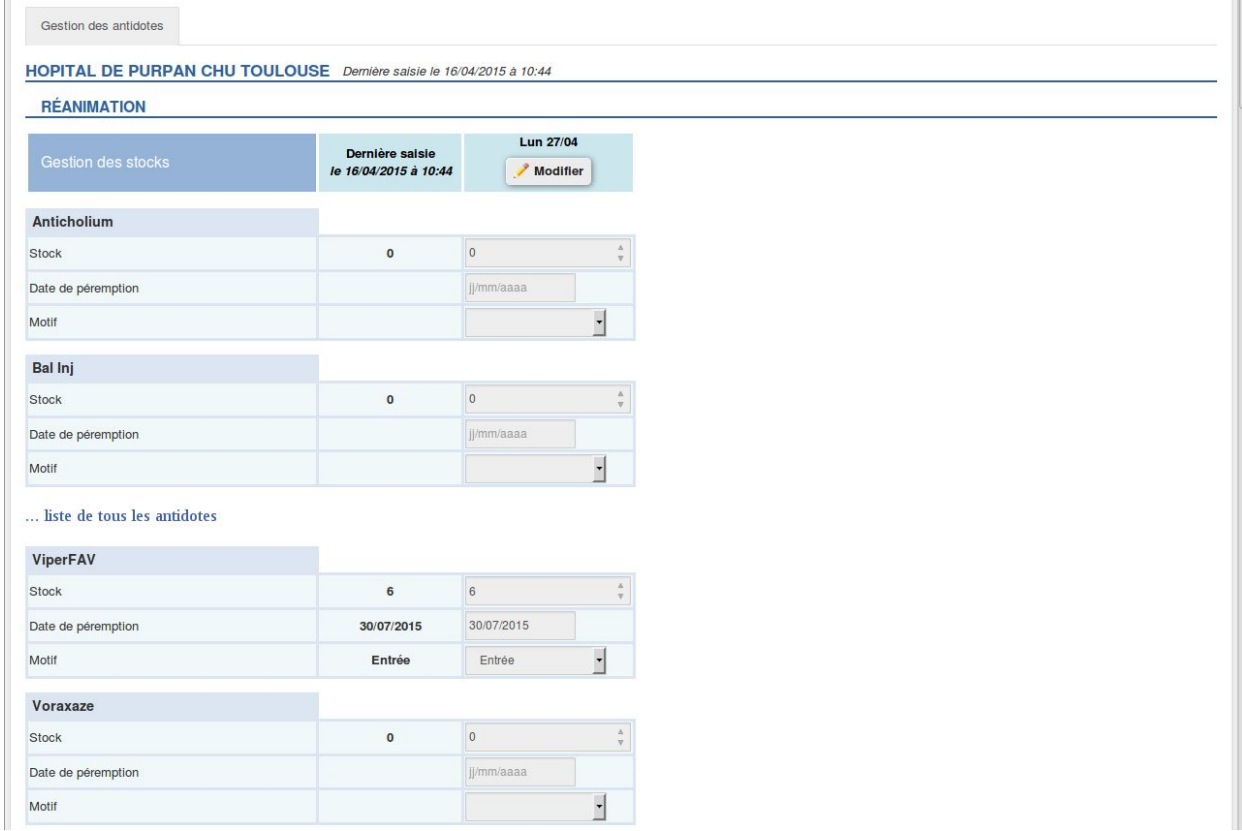

La liste présente tous les antidotes **par établissement et par service** (ici, l'hôpital de Purpan CHU Toulouse - Réanimation).

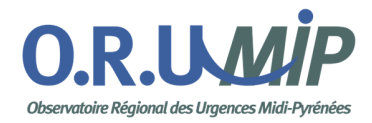

Pour chacun des antidotes, il y a 3 indicateurs à saisir :

*Stock :* C'est la quantité qui doit être mise à jour (en fonction du motif).

*Date de péremption :* Comme il n'est pas possible de saisir plusieurs dates de péremption pour un même antidote, par convention, il a été décidé que la date saisie correspondrait à la date la plus proche.

*Motif* : Il s'agit de la raison pour laquelle le stock est modifié.

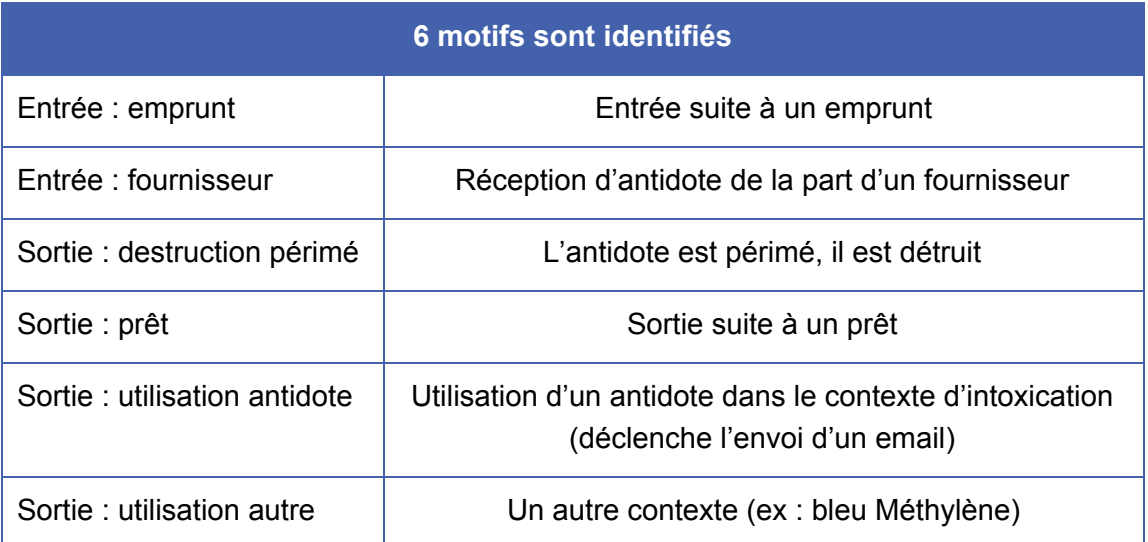

Sur chacun de ces indicateurs, il y a aussi 2 colonnes : la dernière valeur saisie et une zone de saisie désactivée par défaut.

Dans notre exemple, on peut voir que la dernière saisie date est le 16/04/2015 à 10:44 (en haut de la colonne). Dans le détail, il s'agit d'une modification sur le ViperFAV.

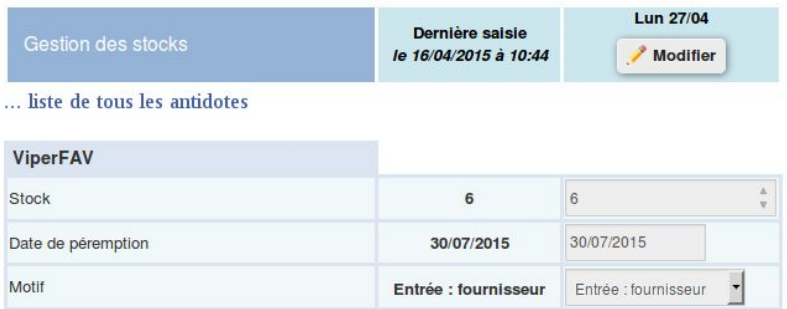

Par conséquent, depuis le 16/04/2015 à 10:44, la cartographie affiche les 6 ViperFAV au service réanimation de l'hôpital de Purpan CHU Toulouse.

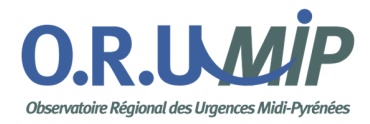

Pour modifier un stock, il suffit de cliquer sur le bouton 'Modifier' qui se situe au niveau de l'entête (en dessous du libellé de service et de la date).

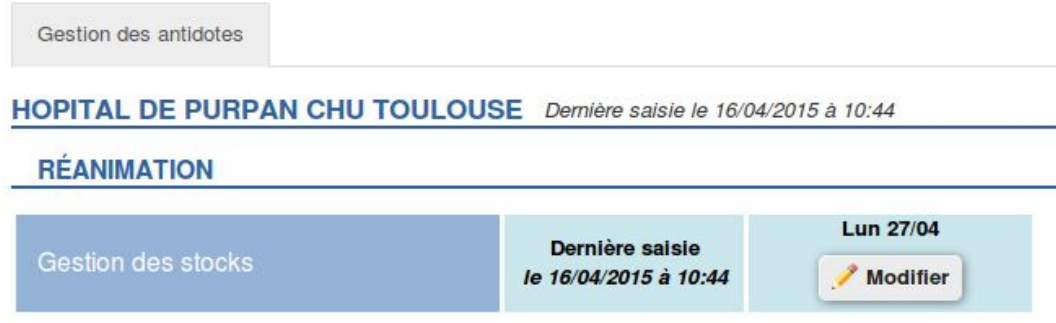

Cette action vous permet d'activer les zones de saisie.

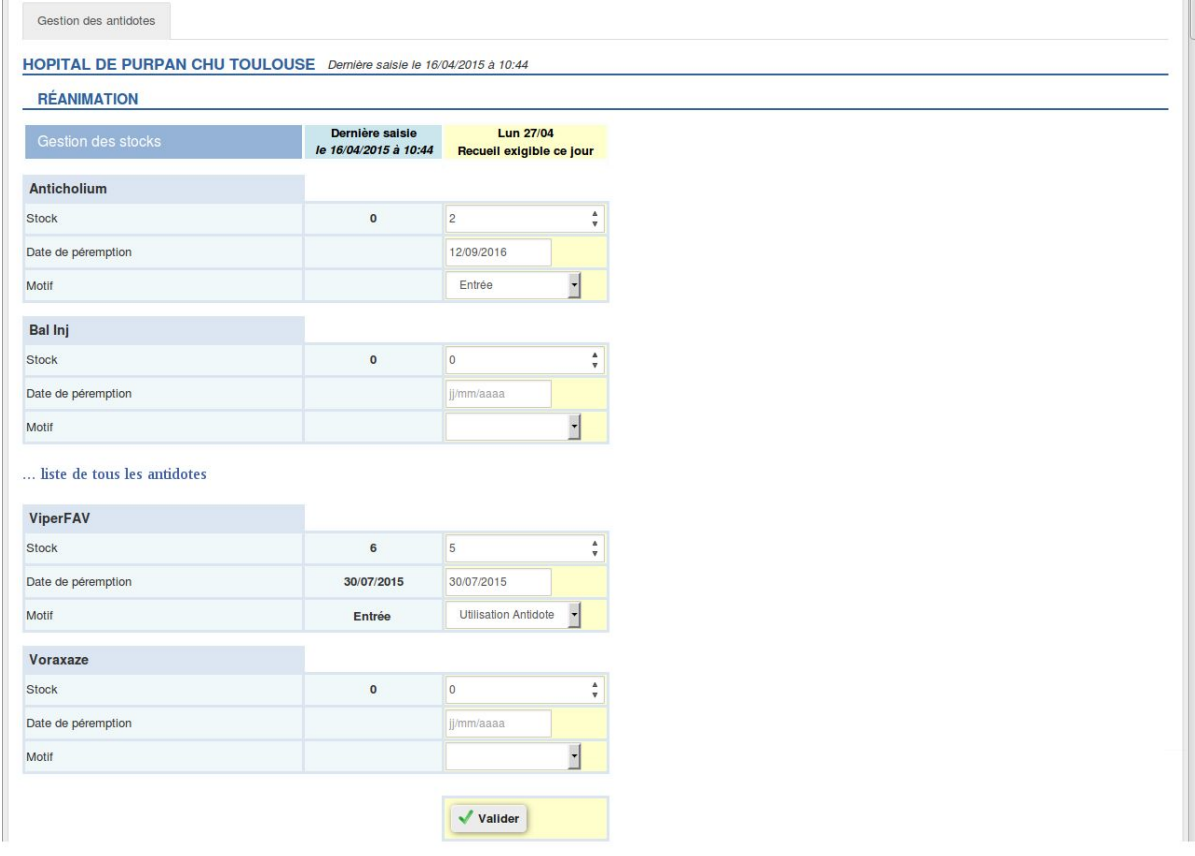

Cette action masque alors le bouton 'Modifier' pour faire apparaître un bouton 'Valider' situé, en bas, à la fin du formulaire.

ATTENTION: pour que les saisies soient sauvegardées, il est indispensable de cliquer sur ce bouton 'Valider'.

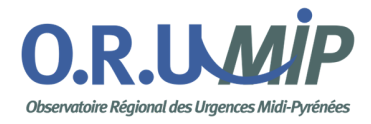

Dans notre exemple, un stock d'Anticholium est arrivé : on saisit le stock reçu, la date de péremption la plus proche et on sélectionne le motif 'Entrée : fournisseur'.

Toujours dans notre exemple, un ViperFAV vient d'être utilisé pour un patient. Le stock passe de 6 à 5. Localement, il est indispensable de vérifier s'il y a un changement sur la date de péremption, on sélectionne alors "Sortie : utilisation antidote".

Pour sauvegarder ces données, je clique sur le bouton 'Valider'.

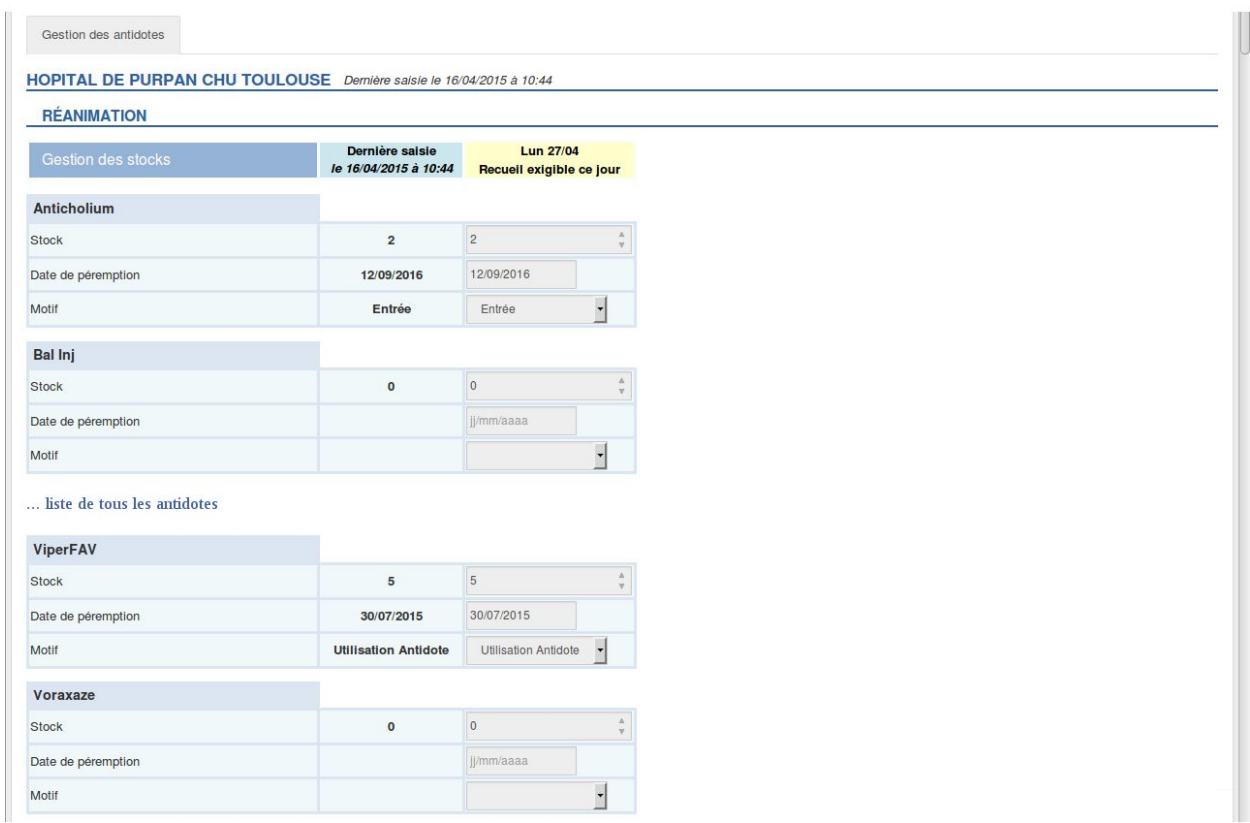

En rafraîchissant la page (bouton F5), on note que la date de la dernière saisie est actualisée et que les données saisies ont été sauvegardées.

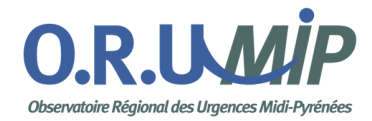

### <span id="page-10-0"></span>**V Cartographie**

Ce module affiche une carte Google Maps positionnant les antidotes disponibles dans les différents établissements de la zone accessible en visualisation.

On peut filtrer par antidote mais on peut aussi visualiser les stocks en centrant la cartographie sur le lieu de l'intoxication. Pour cela, il faut saisir le lieu de l'intoxication en précisant l'adresse.

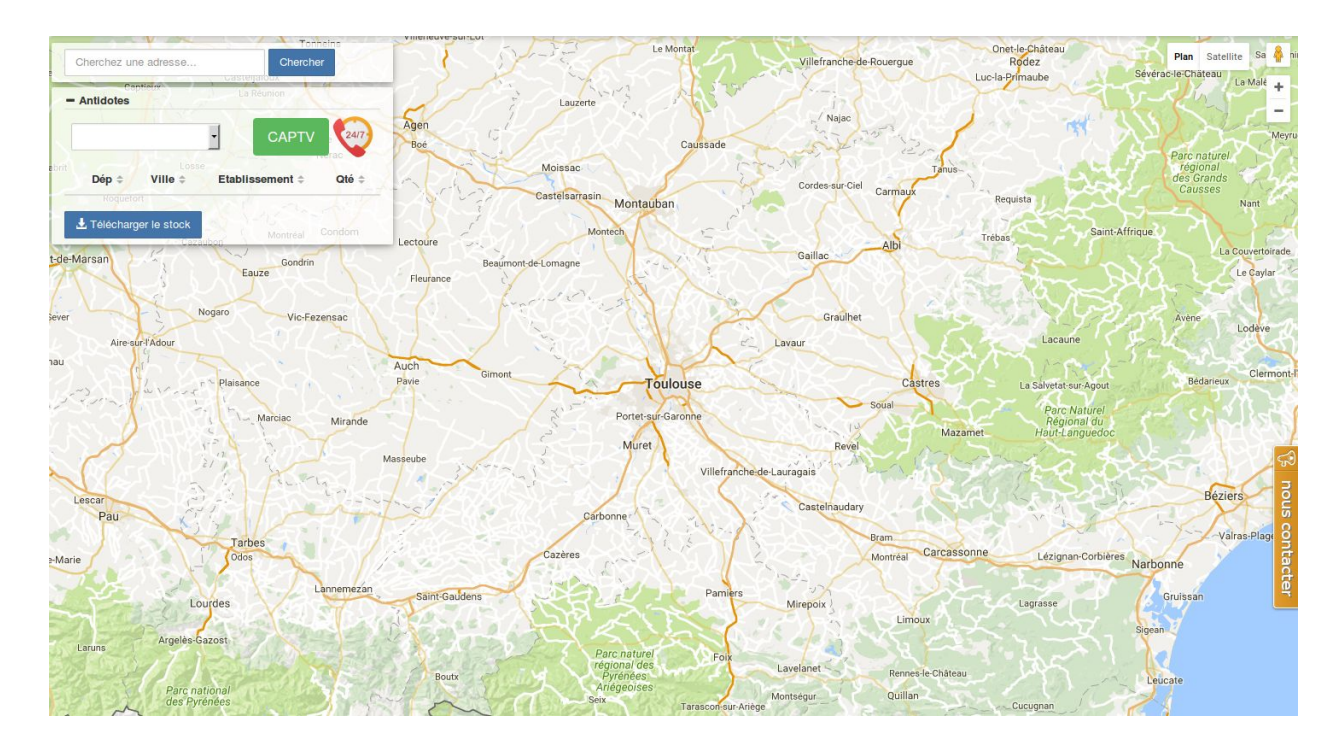

L'affichage par défaut est centré sur le lieu de travail principal (lieu du premier poste attribué). En haut à gauche, on retrouve un cartouche composé de 2 parties : Cherchez une adresse & Antidotes.

Le bouton CAPTV permet d'afficher la liste de tous les Centres Antipoison et de Toxicovigilance avec leur numéro de téléphone.

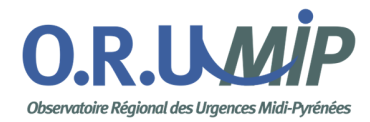

#### *Cherchez une adresse :*

La saisie d'une adresse est validée en cliquant sur le bouton 'Chercher' ce qui fait apparaître

une icône sur l'adresse saisie. Il peut s'agir de l'adresse du patient intoxiqué ou celle de l'établissement demandeur.

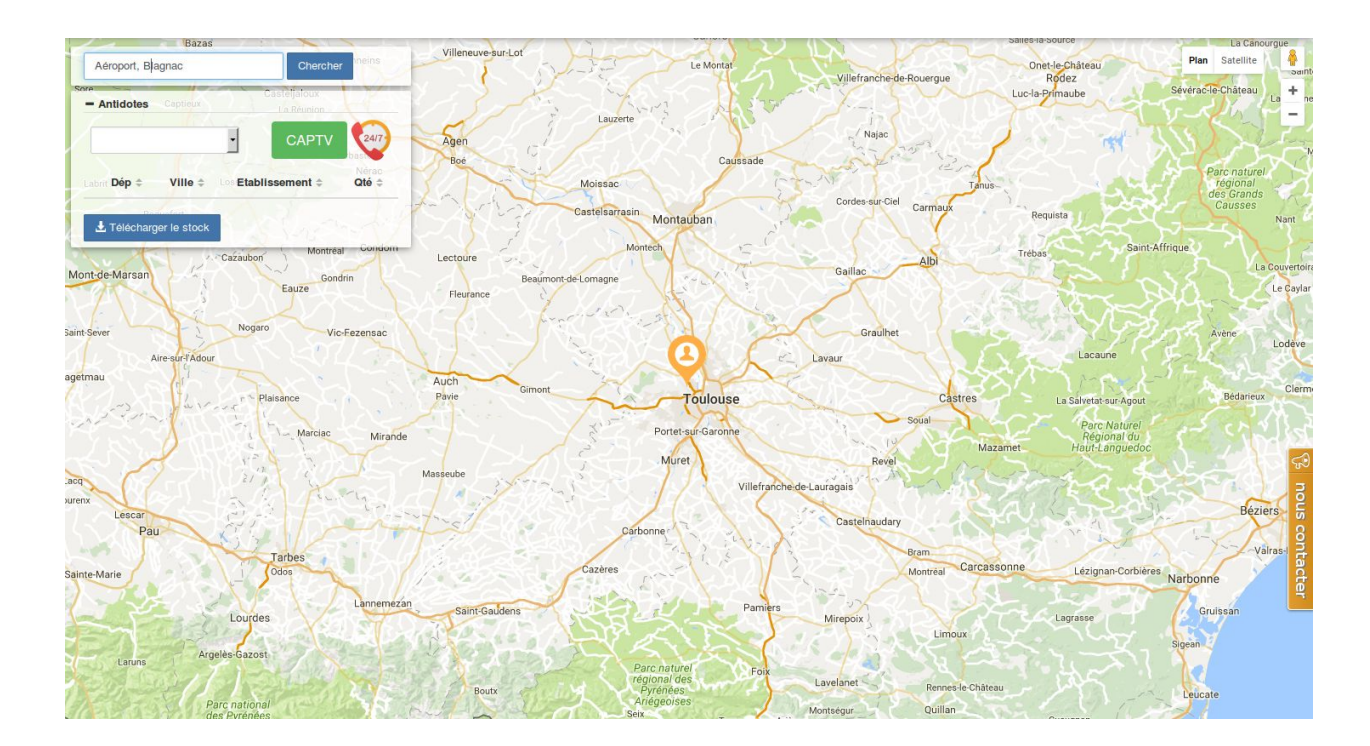

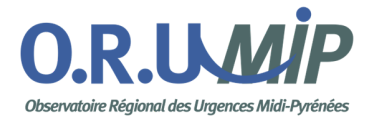

#### *Antidotes :*

La liste déroulante située en dessous permet de sélectionner l'antidote recherché : la liste des établissements s'affiche sur la carte grâce aux icônes correspondantes.

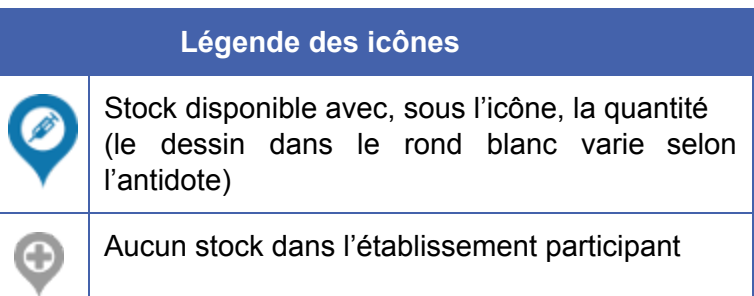

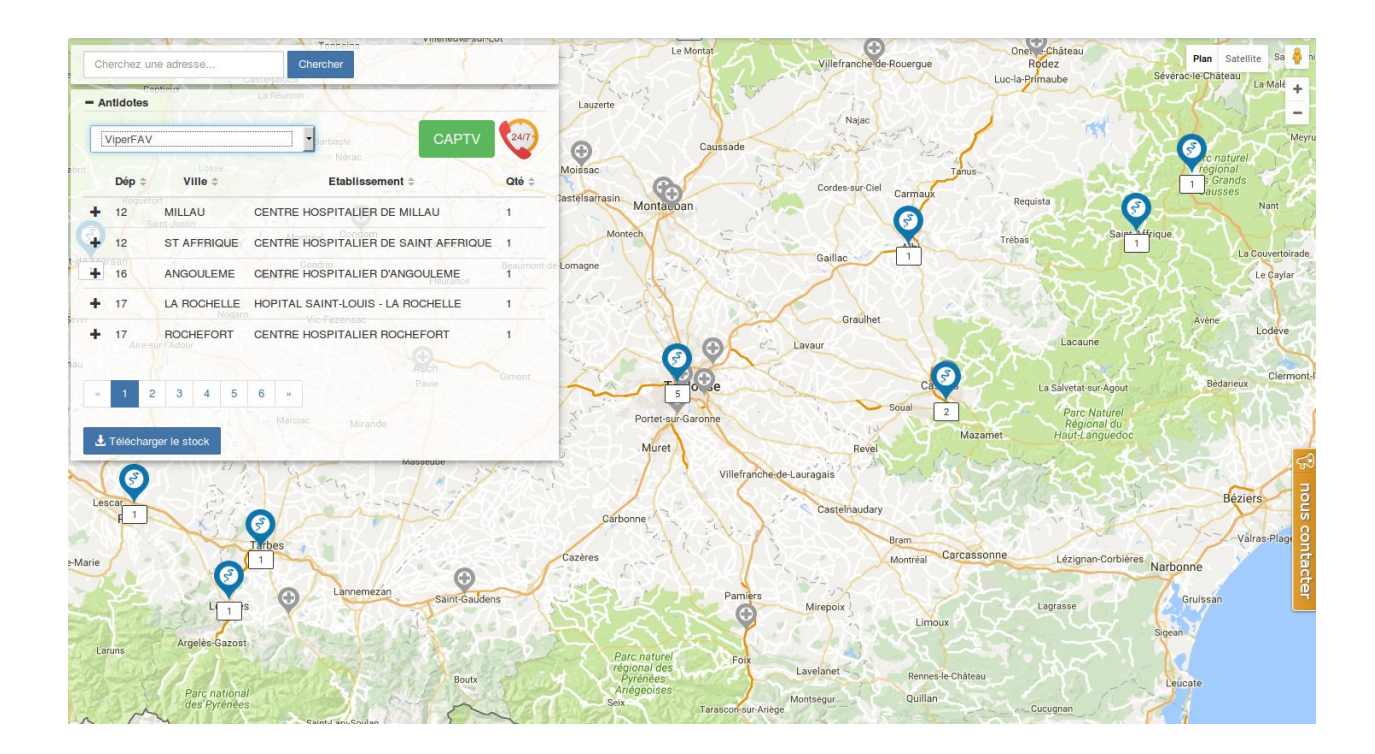

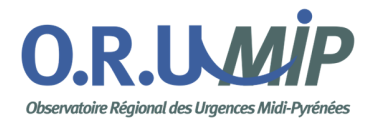

En passant la souris sur une icône, de nouvelles informations apparaissent dans la bulle correspondante.

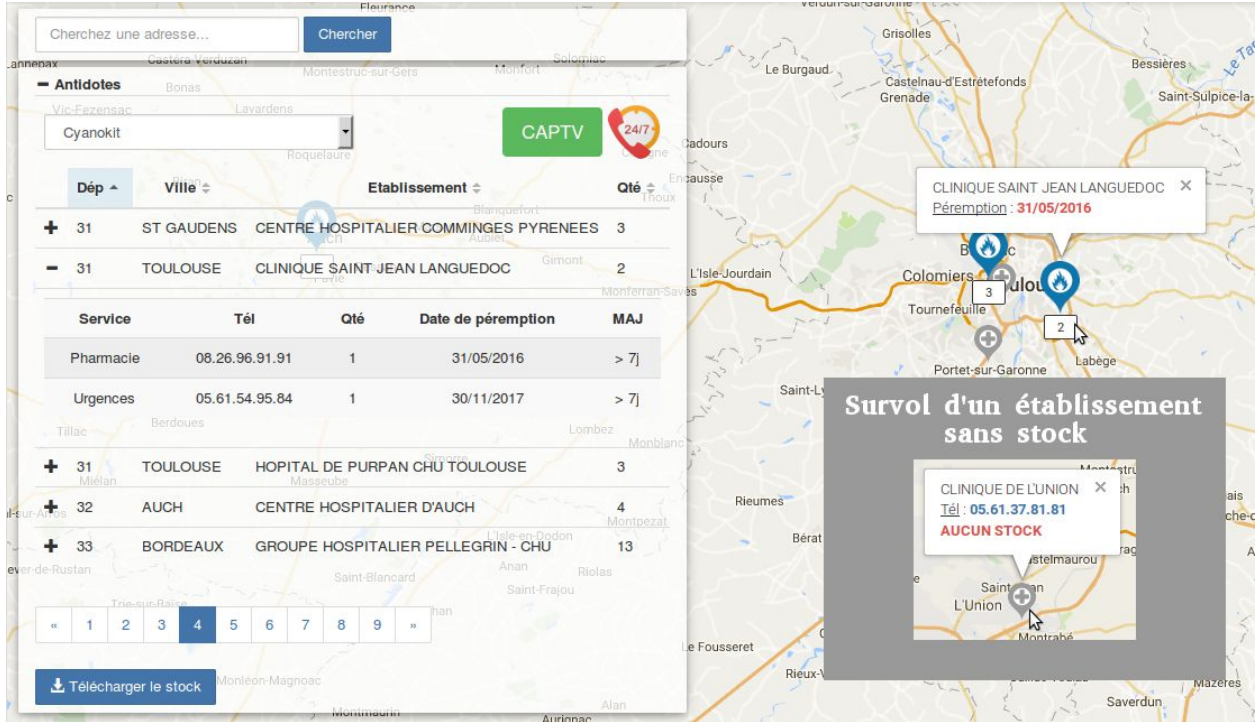

Ainsi, on peut voir le libellé de l'établissement ainsi que la date de péremption la plus proche pour tout l'établissement. En dessous de cette icône, on retrouve le stock complet de cet antidote pour cet établissement.

Ce total cumule les stocks des différents services (lieux de stockage) présents dans l'établissement. Il est possible de visualiser, sur le cartouche de gauche, le détail des stocks par service en cliquant sur le + en début de la ligne.

L'affichage précise aussi le numéro de téléphone du service, la dernière mise à jour du stock (< 1j, < 3j, < 5j, < 7j ou > 7j) ainsi que la date de péremption la plus proche.

**NB:** le numéro de téléphone de l'utilisateur qui est renseigné lors de la création du compte n'est jamais communiqué et n'est pas visible sur la cartographie. Il est destiné aux administrateurs en cas de problème.

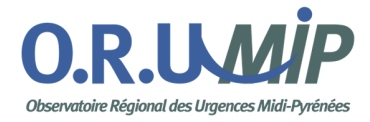

Enfin, le bouton 'Télécharger le stock' permet de générer un fichier contenant l'ensemble des valeurs affichées. Ce fichier est au format CSV qu'il est possible d'ouvrir avec un logiciel tableur ( Excel, LibreOffice Calc, … ).

Le libellé du fichier est composé de la date, du login de l'utilisateur et du libellé 'stock\_antidote' (20150422\_jean.leduc\_stock\_antidote.csv).

**NB:** cette fonctionnalité n'est accessible que pour certaines rôles.

*Exemple de contenu du fichier :*

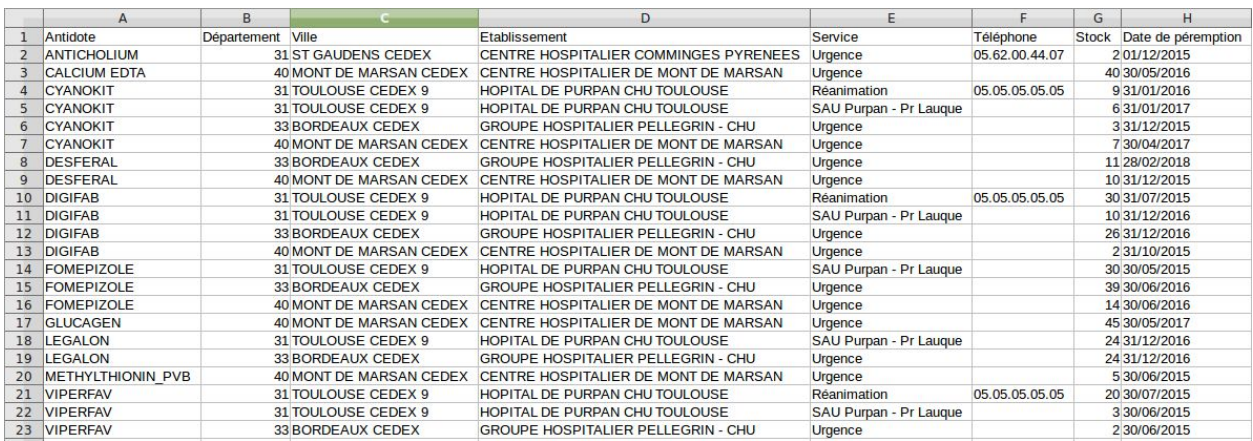

Ce fichier est le reflet du stock à un instant T. Il peut être enregistré par exemple pour un travail ultérieur de statistique.

ATTENTION: selon le navigateur utilisé, l'accès à ce fichier peut être bloqué. Pour résoudre ce problème, vous trouverez des informations en cliquant sur la ligne correspondant à votre navigateur.

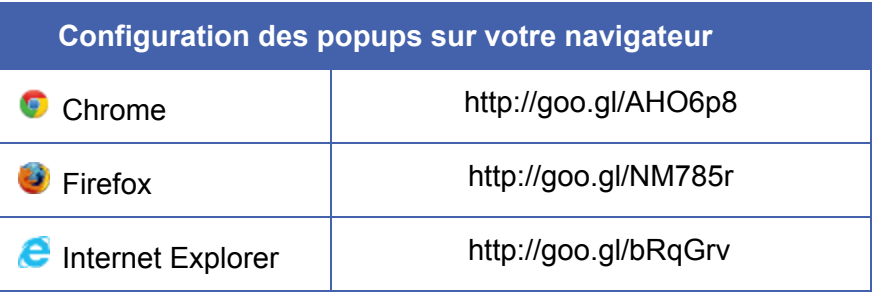

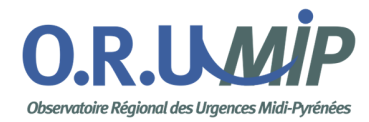

### <span id="page-15-0"></span>**VI Les emails**

Des emails peuvent être adressés pour aider dans la gestion des antidotes.

Le 'Gestionnaire Local' recevra, pour sa part, les éléments de son propre établissement tandis que l'Administrateur ou Gestionnaire Territorial recevra les informations sur l'ensemble des établissements présents sur son territoire.

#### **Un email est, pour ces raisons évidentes, nominatif.**

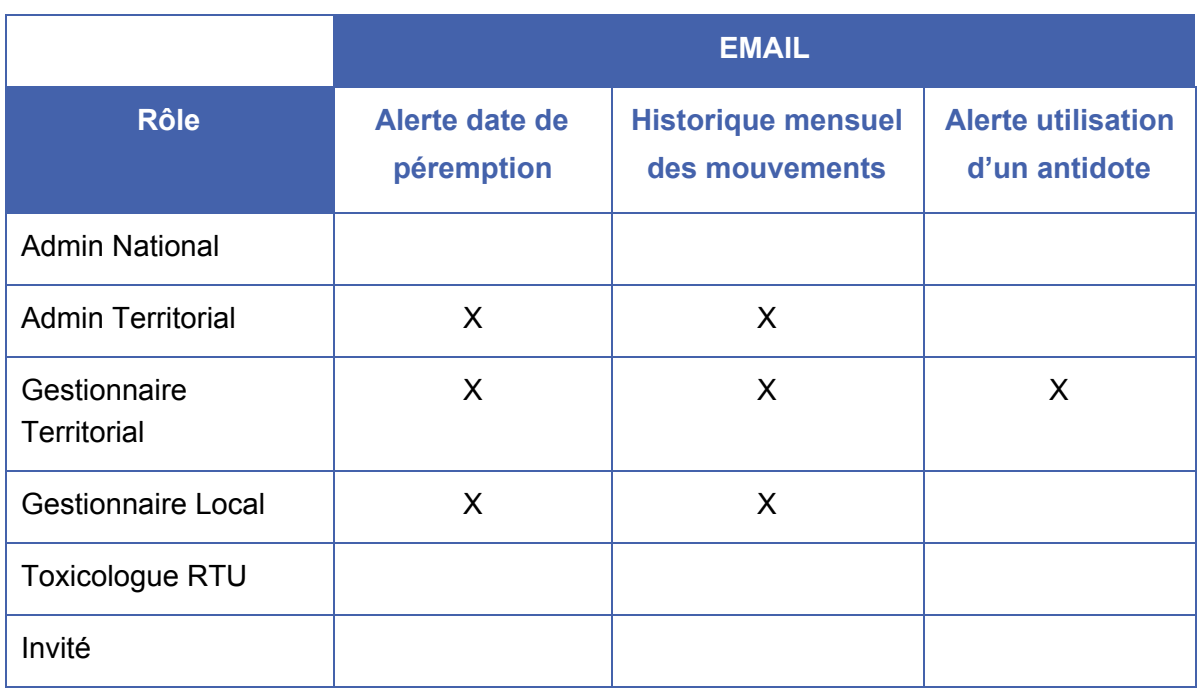

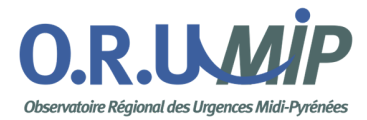

#### *Alerte date de péremption : tous les mardis*

Il est adressé dès qu'une date de péremption d'un des antidotes arrive à échéance dans les 2 mois à venir.

Suivi des péremptions :

#### 31 - TOULOUSE CEDEX 9 - HOPITAL DE PURPAN CHU **TOULOUSE**

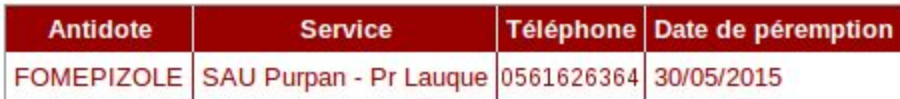

Cordialement, L'équipe du SLOGAN

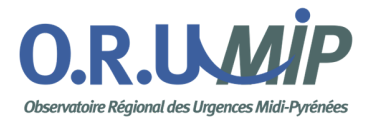

#### *Historique mensuel des mouvements : tous les 1er du mois*

Cet email reprend l'historique mensuel de l'ensemble des mouvements des stocks. Il permet une gestion locale, une aide territoriale.

Relevé mensuel de vos mouvements d'antidotes :

Réanimation

#### Service **Antidote** Téléphone Stock Date de péremption **Motif** Réanimation 0561626364 10 CYANOKIT 31/01/2016 Entrée **CYANOKIT** SAU Purpan - Pr Laugue 0561626365 6 31/01/2017 Entrée **DIGIFAB** Réanimation 0561626364 30 31/07/2015 Gestion **DIGIFAB** SAU Purpan - Pr Lauque | 0561626365 | 10 31/12/2016 Entrée FOMEPIZOLE | SAU Purpan - Pr Lauque | 0561626365 | 30 30/05/2015 Entrée **LEGALON** SAU Purpan - Pr Lauque 0561626365 24 31/12/2016 Gestion

0561626364 20

SAU Purpan - Pr Lauque | 0561626365 | 3

30/07/2015

30/06/2015

#### 31 - TOULOUSE CEDEX 9 - HOPITAL DE PURPAN CHU TOULOUSE

Cordialement, L'équipe du SLOGAN

**VIPERFAV** 

**VIPERFAV** 

**Utilisation Antidote** 

Gestion

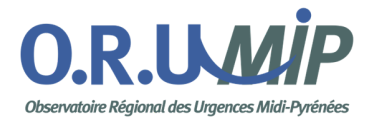

#### *Alerte date de péremption : toutes les 30 minutes*

Cette alerte est envoyée dès qu'un motif 'Sortie : utilisation antidote' est sélectionné dans le recueil (dans un délai maximum de 30 minutes).

L'envoi de cette alerte au Gestionnaire Territorial notifie l'utilisation de l'antidote, ce qui lui permet de récupérer le dossier d'intoxication participant ainsi à la toxico-vigilance.

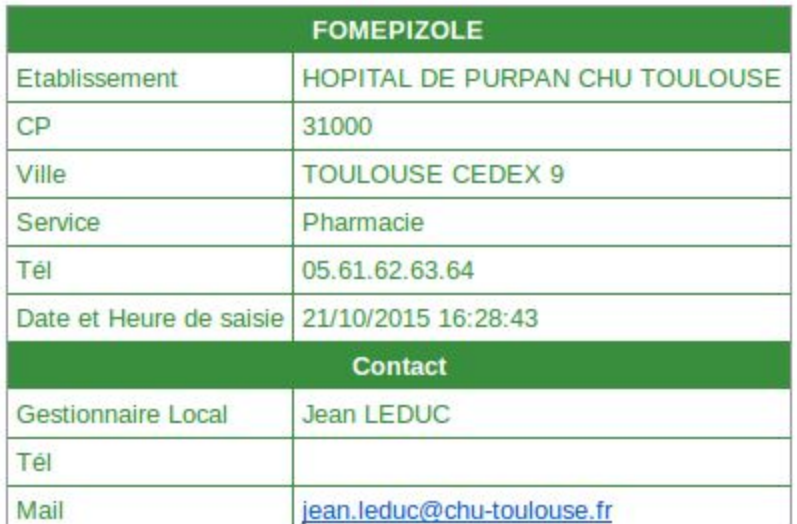

## **ALERTE: Utilisation d'un antidote**

L'équipe du SLOGAN

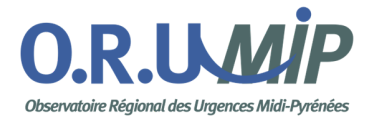

### <span id="page-19-0"></span>**VII Cas pratiques**

#### *Je souhaite modifier des informations personnelles :*

Visualisez vos informations personnelles en haut à droite de l'écran en cliquant sur votre Prénom Nom. C'est ici que vous pouvez modifier votre mot de passe ...

#### *J'ai plusieurs dates de péremption sur un même antidote :*

SLOGAN ne vise pas à se substituer à un logiciel de gestion des stocks. Dans le cadre du partage de l'état des stocks avec vos collaborateurs, l'information la plus importante est la date de péremption la plus proche pour un antidote donné.

*Comment visualiser les antidotes d'autres établissements :*

Par défaut, un utilisateur visualise les antidotes de sa région. Pour étendre cette zone, il faut demander l'accord à la personne en charge de chacun des établissements. Après obtention de cet accord, l'administrateur appliquera la fonctionnalité 'Carte étendue à' qui permettra de visualiser les antidotes sur les secteurs souhaités.

Des conventions et des chartes d'utilisation devraient permettre à terme de systématiser certains principes localement validés.

#### *J'ai un antidote qui vient d'expirer et je viens d'en recevoir un nouveau :*

Dans ce cas, la valeur du stock est identique mais il est nécessaire de saisir 2 mouvements dans le recueil : le premier qui va soustraire une unité à la quantité du stock avec un motif 'Sortie : destruction périmé' et un second qui va additionner une unité à la quantité du stock avec un motif 'Entrée : fournisseur'.

Ceci permettra de suivre l'ensemble des mouvements de stock. Un email mensuel est envoyé retraçant cet historique.

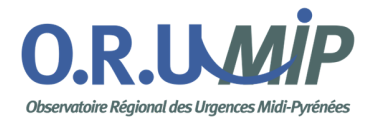

### <span id="page-20-0"></span>**VIII Contacts**

Quelle que soit la demande, un contact direct avec les services informatiques de l'ORU-MiP est toujours possible en cliquant sur le bouton 'nous contacter' situé en bas à droite du navigateur.

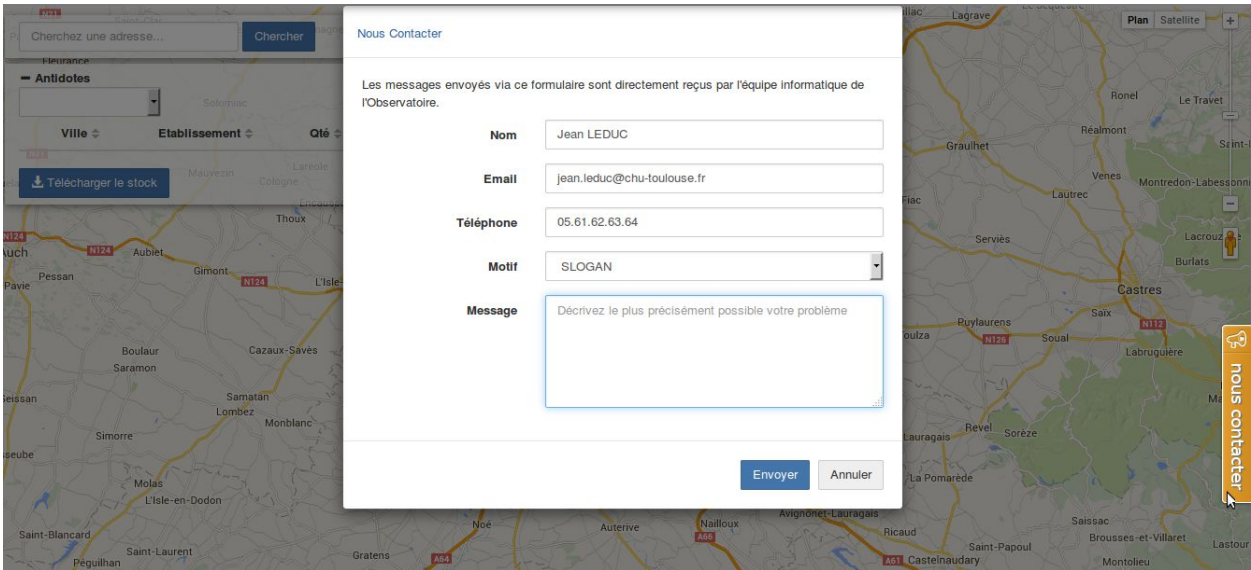

Une nouvelle fenêtre apparaît et certaines informations sont pré-remplies. Il suffit alors de sélectionner le motif 'SLOGAN' et de préciser votre demande.

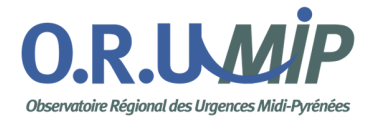

### <span id="page-21-0"></span>**IX Aide**

#### *Mentions Légales :*

Le site que nous proposons ici est issu d'un travail conduit depuis 2011 par le Dr Jean-Christophe Gallart au sein du CAPTV de Toulouse et répond à ce besoin.

Le Centre Anti-Poison et de Toxico-Vigilance du CHU de Toulouse assure désormais le pilotage du déploiement de la plateforme SLOGAN.

#### *Documentation :*

Il s'agit d'un lien vers ce document.

*Centres Antipoison et de Toxicovigilance :*

Liste de tous les Centres Antipoison et de Toxicovigilance avec leur numéro de téléphone.